## Практическое занятие № 5

### **MS WORD.**

Макросы: способы создания, хранение и применение.

МАТЕРИАЛЫ ДЛЯ ПРОВЕДЕНИЯ ПРАКТИЧЕСКОГО ЗАНЯТИЯ:

### 1. Теоретический материал

### 2. Презентация (электронный вариант)

#### 3. Практическая работа

Цель: способствовать формированию практических навыков создания, хранения и применения макросов в текстовом редакторе Microsoft Word.

Makpoc Word — последовательность команд текстового редактора Word, команду. объелиненных  $\mathbf{B}$ Применение макросов дает возможность ОДНУ пользователям самостоятельно совершенствовать редактор Word. Сфера применения макросов чрезвычайно широка. Как правило, они используются для сокращения цепочек реализуемых пользователем однотипных действий или при организации взаимодействия между редактором Word и разнообразными пользовательскими программами.

Макросы создаются протоколирования (протокол  $\mathbf{C}$ помошью последовательная запись действий пользователя) или программирования на языке VBA (Visual Basic for Applications).

Создание макроса протоколированием. В этом случае при создании макроса текстовый редактор Word регистрирует все действия пользователя и сам переводит их в команды языка VBA. Рассмотрим процесс создания макроса на конкретном примере.

Пример 1. Создать макрос, который изменяет цвет выделенного фрагмента текста. Данный макрос, например, используется на этапе редактирования документа для упрощения процесса выделения фрагментов текста, требующих особого внимания.

Последовательность действий для создания макроса имеет вид:

Выделить любой фрагмент текста в документе.

Выполнить команду Сервис-Макрос-Начать запись.

Указать в поле Имя макроса появившегося диалогового окна имя создаваемого макроса (например, Изменить цвет) и при желании записать в поле Описание краткую аннотацию к макросу (длиной не более 255 символов).

Нажать кнопку ОК, в результате на экране появится пиктографическое меню, состоящее из двух кнопок: Стоп — прекращение записи макроса и Пауза временная приостановка записи макроса. Указатель мыши видоизменяется, преображаясь в изображение магнитофонной кассеты. С этого момента действия с использованием мыши не регистрируются (кроме выбора команд из основного и пиктографического меню). Поэтому, если пользователю требуется выполнить позиционирование курсора или выделение фрагмента текста, то ему необходимо использовать клавиши перемещения курсора.

Выполнить последовательность действий, являющихся телом макроса. По условию — эти действия изменяют цвет шрифта предварительно выделенного текста (команда Формат-Шрифт, в поле Цвет установить требуемый цвет). Отметим, что все выполняемые во время записи макроса действия протоколируются. Поэтому необходимо избегать выполнения ошибочных действий.

Завершить запись макроса, нажав пиктограмму Стоп в пиктографическом меню.

Создание макроса программированием. Основа процесса — написание программы на языке VBA. Рассмотрим процесс создания макроса на конкретном примере.

Пример 2. Создать макрос, который перекодирует набранные в документе русскоязычные символы в англоязычные и наоборот. Данный макрос полезен при работе с двуязычными текстами. Часто при наборе теста пользователи не смотрят на экран. В результате возможна ситуация, когда часть символов оказывается набранной не на той раскладке клавиатуры. При обнаружении этого набранный текст приходится удалять и, переключившись, набирать повторно. Создание и использование предложенного макроса позволит избежать этого неудобства.

Реализуем последовательность действий.

Выполнить команду Сервис-Макрос-PedaicmopVisual Basic.

В появившемся окне редактора Visual Baric выполнить команду Вставитъ-Модулъ (Insert-Module).

В поле Имя f Name.) окна Свойства (Properties) указать имя создаваемого макроса (например, Перекодирование Текста).

В окне редактора набрать программу Перекодирование Текста на языке VBA.

Далее приводится текст программы:

Sub Перекодирование Текста () On Error Resume Next

Dim n As Integer 'Счетчик

Dim strSetRus As String 'Символы русской раскладки

'клавиатуры

Dim strSetEng As String 'Символы английской раскладки Dim strMisStr As String 'Исходная ошибочная строка Dim strCurrChar As String 1 Текущий символ Dim numChrPos As Integer 'Номер позиции текущего символа Dim strNewStr As String  $T$ Герекодированная строка strMisStr = Selection.Text'Определим исходную ошибочную

'строку

' Символы английской и соответствующей ей русской ' раскладки

StrSetEng="QWERTYUIOP...qwertyuiop "

StrSetRus="JlIiyKEHnfflU3Xb...i4uyKeHriinu3Xb...."

'Анализируем символы исходной строки For  $n = 1$  To Len(strMisStr)

'Извлекаем текущий символ strCurrChar = Mid(strMisStr, n, 1)

'Определим позиции текущего символа в английской

1 раскладке

numChrPos = InStr(StrSetEng, StrCurrChar)

'Символ принадлежит английской раскладке If numChrPos <> 0 Then 'Заменяем на русский

 $strCurrChar = Mid(strSetRus, numChrPos, 1) Else$ Определяем позицию  $numChrPos = InStr(StrSetRus, StrCurrChar)$ Заменим латинским  $strCurrChar = Mid(strSetEng, numChrPos, 1)$  End If <sup>1</sup> Формируем перекодированную строку. strNewStr = strNewStr 4 strCurrChar Next

 $\mathbf n$ 

'Меняем строку на перекодированную Selection.Text = StrNewStr End Sub

5. Сохранить созданный макрос и закрыть окно редактора Visual Basic.

В результате выполнения этих действий создан макрос перекодировки выделенных русскоязычных символов в англоязычные и наоборот.

Существуют три основных способа вызова макроса:

нажатием комбинации клавиш («горячих» клавиш);

с помощью пиктографического меню;

с использованием команл основного меню.

Выбор способа запуска макроса определяется самим пользователем исходя из собственных потребностей и предпочтений. Так, например, первый способ целесообразно использовать для запуска наиболее часто выполняемых макрокоманд. Второй способ отличает наглядность запуска. Третий иллюстрирует возможность вводить в основное меню собственные команды и тем самым совершенствовать меню Word.

Рассмотрим один из способов настройки - вызов макроса с помощью пиктографического меню. Для настройки выполняются следующие операции:

1. Выбрать в основном меню команду Серецс-Настройка. В появившемся окне Настройка выбрать вкладку Команды.

Установить в поле Категории элемент Макрос.

Выбрать из поля Команды, которое содержит перечень имен существующих макросов активного шаблона, имя вызываемого макроса (в нашем примере -Перекодирование Текста) и установить на нем указатель мыши.

При нажатой левой кнопке мыши отбуксировать появившуюся рамку пиктограммы в строку пиктографического меню. При этом уже находящиеся в этой строке пиктограммы сдвигаются.

С использованием кнопки Изменить Выделенный Объект диалогового окна Настройка выбрать или изменить значок для созданной пиктограммы (кнопки).

Нажать кнопку Закрыть в окне Настройка.

Для удаления пиктограммы из пиктографического меню достаточно выбрать в основном меню команду Сервис-Настройка и отбуксировать пиктограмму из панели инструментов обратно на диалоговое окно Настройка.

Похожим образом осуществляется включение макроса в основное меню и определение для его активизации «горячих» клавиш.

### Контрольные вопросы для самоконтроля при изучении темы:

Что такое макрос?

Когда имеет смысл создавать макросы?

Для каких целей используют макросы?

В каких приложениях MS Office можно создавать макросы, посредством автоматической записи выполняемых пользователем инструкций?

Как быстро открыть диалоговое окно «макрос»?

Какой язык используется при разработке макросов?

Где сохраняется последовательность инструкций записанных в виде макроса?

Как можно запустить на выполнение макрос?

Какой редактор используется при редактировании/ создании макросов?

# **Практическая работа**

# **Задание 1. Знакомство с технологией создания макросов Порядок выполнения**

## **1) Работа с файлами-документами:**

– нажав на кнопку **Пуск**, выберите: **Программы→Microsoft Office→Microsoft Word**, создайте новый документ в текстовом процессоре Word;

– сохраните документ под именем «**Практическая работа Макросы**»: для этого выберите на панели меню документа Office  $\rightarrow$  Сохранить как...

– через кнопку **Office** – **Параметры** добавьте вкладку «**Разработчик**».

## **2) Запись макроса:**

– выполните команду **Разработчик** – **Запись макроса**;

– введите **имя** макроса **Tablica** в диалоговом окне «Запись макроса», введите **описание** макроса «Макрос создает таблицу 3х3». Назначьте макросу сочетание клавиш Alt+T. Нажмите Ok;

– выполните команду **Вставка – Таблица – Вставить таблицу**. Введите количество столбцов и строк, равное 3. Нажмите ОК;

– нажмите на кнопку «**Остановить запись**» на панели инструментов «Код»; Скрыть объявление

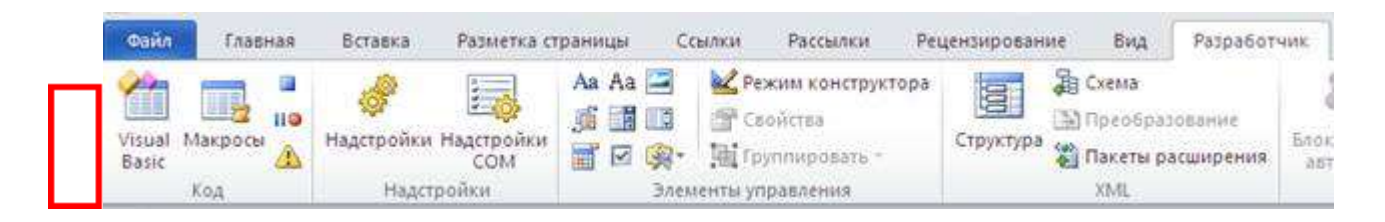

– **запустите макрос**, используя назначенное сочетание клавиш;

– **сохраните** изменения в документе.

## **Задание 2. Работа с макросами Порядок выполнения**

Создайте нижеприведенные макросы. **Название макроса** – его номер в списке. Каждому макросу задать **описание** и **сочетание клавиш**.

1. Создайте **макрос** для **вывода на экран** Ваших фамилии, имени, отчества.

2. Создайте **макрос** для **вставки таблицы** размером **5x5,** к таблице примените произвольный **стиль**.

3. Создайте **макрос** для **оформления текста** следующим образом: цвет шрифта – **синий**, **подчеркивание** двойной красной линией, все **прописные** буквы.

4. Создайте **макрос**, форматирующий текст, набранный в столбик, в **маркированный список**с маркером **R.**

5. Создайте **макрос** для оформления **ячейки таблицы** следующим образом: **заливка** – голубая, **цвет текста** – красный.

6. Создайте **макрос** для оформления **ячейки таблицы** следующим образом: **заливка** – серая, **граница** – двойная красная.

7. Создайте **макрос** для вставки произвольного **рисунка** в текст документа и **выравниванию** его по центру страницы.

8. Создайте **макрос** для задания **параметров страницы** документа и **оформления текста** по требованиям учебного заведения.

9. Создайте **макрос**, добавляющий на страницу **таблицу** размером 3 строки на 4 столбца и оформляющий **первую строку** таблицы пунктирной рамкой синего цвета.